# **Integrieren Sie Reveal (x) 360 mit Netskope**

Veröffentlicht: 2023-09-30

Diese Integration ermöglicht es Ihnen, ExtraHop-Sensoren so zu konfigurieren, dass sie Pakete von Ihrer Netskope-Lösung aufnehmen, um Bedrohungen zu erkennen, Geräte zu erkennen und zu überwachen und Einblicke in den Datenverkehr zu gewinnen.

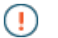

**Wichtig:** Die Reveal (x) -Integration mit Netskope Intelligent Security Service Edge (SSE) steht derzeit nur Teilnehmern des Netskope Cloud TAP Early Access Programms zur Verfügung. Wenn Sie mehr über diese Integration erfahren und benachrichtigt werden möchten, sobald sie öffentlich verfügbar ist, wenden Sie sich an Ihr ExtraHop-Kundenbetreuungsteam.

## **Netskope-Paketaufnahme aktivieren**

Sie können die Netskope-Paketaufnahme auf einem oder mehreren Sensoren des ExtraHop-Systems aktivieren.

#### **Bevor Sie beginnen**

- Ihr Benutzerkonto muss [Rechte für die System- und Zugriffsadministration](https://docs.extrahop.com/de/9.5/eta-admin-ui-guide/#privilegienstufen)  $\mathbb{Z}$  auf Reveal (x) 360.
- Ihr Reveal (x) -System muss mit einem ExtraHop-Sensor mit Firmware-Version 9.4 oder höher verbunden sein.
- Ihr ExtraHop-Sensor darf nur für die Aufnahme von Netskope-Paketen vorgesehen sein.
- Du musst [mindestens eine Schnittstelle konfigurieren](https://docs.extrahop.com/de/9.5/eta-admin-ui-guide/#eine-schnittstelle-konfigurieren) E auf Ihrem ExtraHop-Sensor; alle Schnittstellen müssen einen Modus spezifizieren , der GENEVE-Kapselung beinhaltet.
- Du musst [TAP-Modus konfigurieren](https://docs.netskope.com/en/netskope-help/appliances/on-premises-appliance/configure-tap-mode/) Min Ihrer Netskope-Umgebung.
- 1. Melden Sie sich über https://<extrahop-hostname-or-IP-address>/admin bei den Administrationseinstellungen des Sensor an.
- 2. Klicken Sie im Bereich Netzwerkeinstellungen auf **Konnektivität**.
- 3. Wählen Sie im Bereich Netskope-Einstellungen **Netskope-Paketaufnahme aktivieren** .
- 4. klicken **Speichern**.

### **Nächste Schritte**

- Melden Sie sich bei den Administrationseinstellungen der verbundenen Reveal (x) 360-Konsole an, um [überprüfen Sie den Status der in Netskope integrierten Sensoren.](#page-0-0)
- Auf der Seite Assets können Sie [suche nach diesem Sensor](https://docs.extrahop.com/de/9.5/find-device) E um den Verkehr und die anhand der Netskope-Daten beobachteten Erkennungen einzusehen.

## <span id="page-0-0"></span>**Überprüfen Sie den Status der in Netskope integrierten Sensoren**

Von der Reveal (x) 360-Konsole aus können Sie den Status der Sensoren anzeigen, die für die Netskope-Paketaufnahme aktiviert sind.

- 1. Loggen Sie sich bei Reveal (x) 360 ein.
- 2. Klicken Sie auf das Symbol Systemeinstellungen wund dann klicken **Integrationen**.
- 3. Klicken Sie auf **Netskope** Kachel.

Auf der Netskope-Integrationsseite werden die folgenden Informationen angezeigt:

- Die Anzahl und Namen der verbundenen Sensoren, die so konfiguriert sind, dass sie Netskope-Pakete aufnehmen.
- Ob ein Sensor online oder offline ist.
- Der Zeitstempel des letzten empfangenen Paket.
- 4. Optional: klicken **Gehe zu Sensoren** um Konfigurationsdetails für einzelne Sensoren anzuzeigen, Sensoren zu aktivieren oder zu deaktivieren oder die Sensor-Firmware zu aktualisieren.